# GRASPHERE グラスフィア

## HVE・NVSシリーズWEB版 操作簡易マニュアル

■前提条件

Microsoft Edgeにて操作をする場合は事前に下記の手順で 「IEモード」にて操作ができるように事前に準備が必要です。

・マイクロソフト「Edge」ブラウザの「IEモード」で利用する方法は? <https://graspheresupport.com/ufaqs/2458>

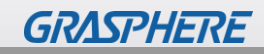

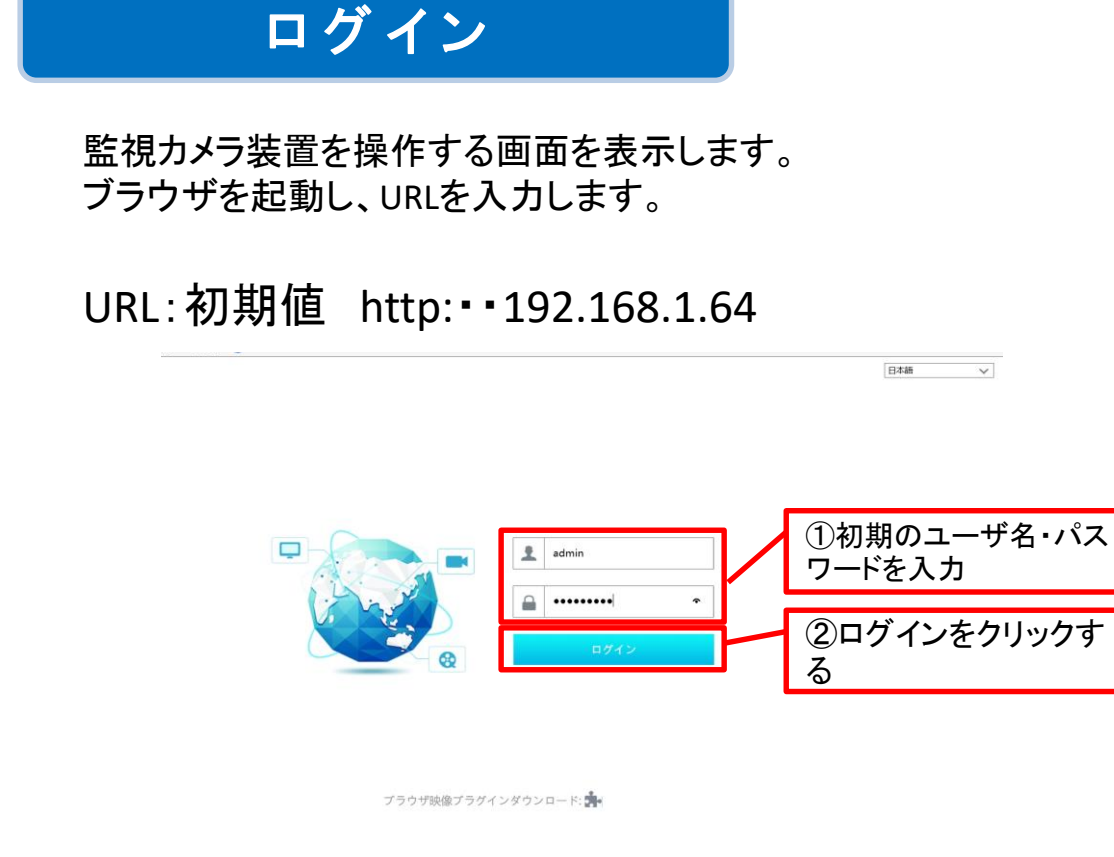

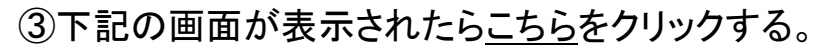

このプラグインはインストールされていません。<mark>こちら</mark>とクリックし、ダウンロードとインストールを行って下さい。 インストールする前に、ブラウザを閉じてください。

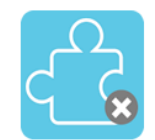

#### ④画面下に下記の画面が表示されるので「実行」をクリックしてプラグインを インストールする

192.168.1.60 から WebClient\_VPPlugin\_v3.exe (948 KB) を実行または保存しますか? 実行(R) 保存(S) キャンセル(C)

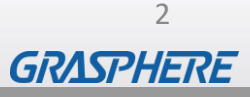

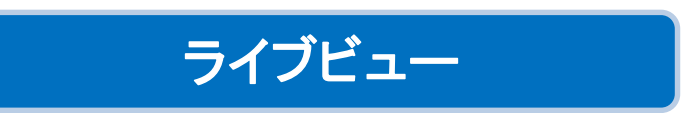

admin | ログアウト | パスワード変更 森 ローカル設定 **B) WEB CLIENT** ライブ画面 再生 バックアップ 機能パネル 操作  $Q$ メラ検索 Camera1  $\overline{O}$   $\mathcal{O}_S$  0 **E**<sup>c</sup> Camera2 <sup>8</sup> Camera3 <sup>1</sup> Camera4  $\Box$   $\odot$   $\odot$ <sup>1</sup> Camera5 Camera6 **E**t Camera7 <sup>1</sup> Camera8  $\left\vert \cdot\right\vert$  $\bigcirc$ ②  $\infty$ 主ストリーム サブストリ... ■ カメ ■ 08D D 全メインストリ... 全サブストリーム  $\left.\begin{array}{c|c} \mathbf{0} & \mathbf{0} & \mathbf{0}$ **田 赤モード変更** ③ ④ 基作: ボーダレス

#### ①ライブビュー画面

カメラのライブ画面が表示される。分割画面をクリックすると水色の枠で囲まれ、静止画撮 影やデジタルズームなど操作することができます。

#### ②カメラリスト

カメラリストが表示されます。

#### ③分割表示の切り替え

ライブビューの画面分割を切り替えます。

#### ④フルスクリーン表示

ライブビューを最大画面で表示します。 最大画面から元の画面サイズに戻すときはマウスを右クリックすると元に戻ります。

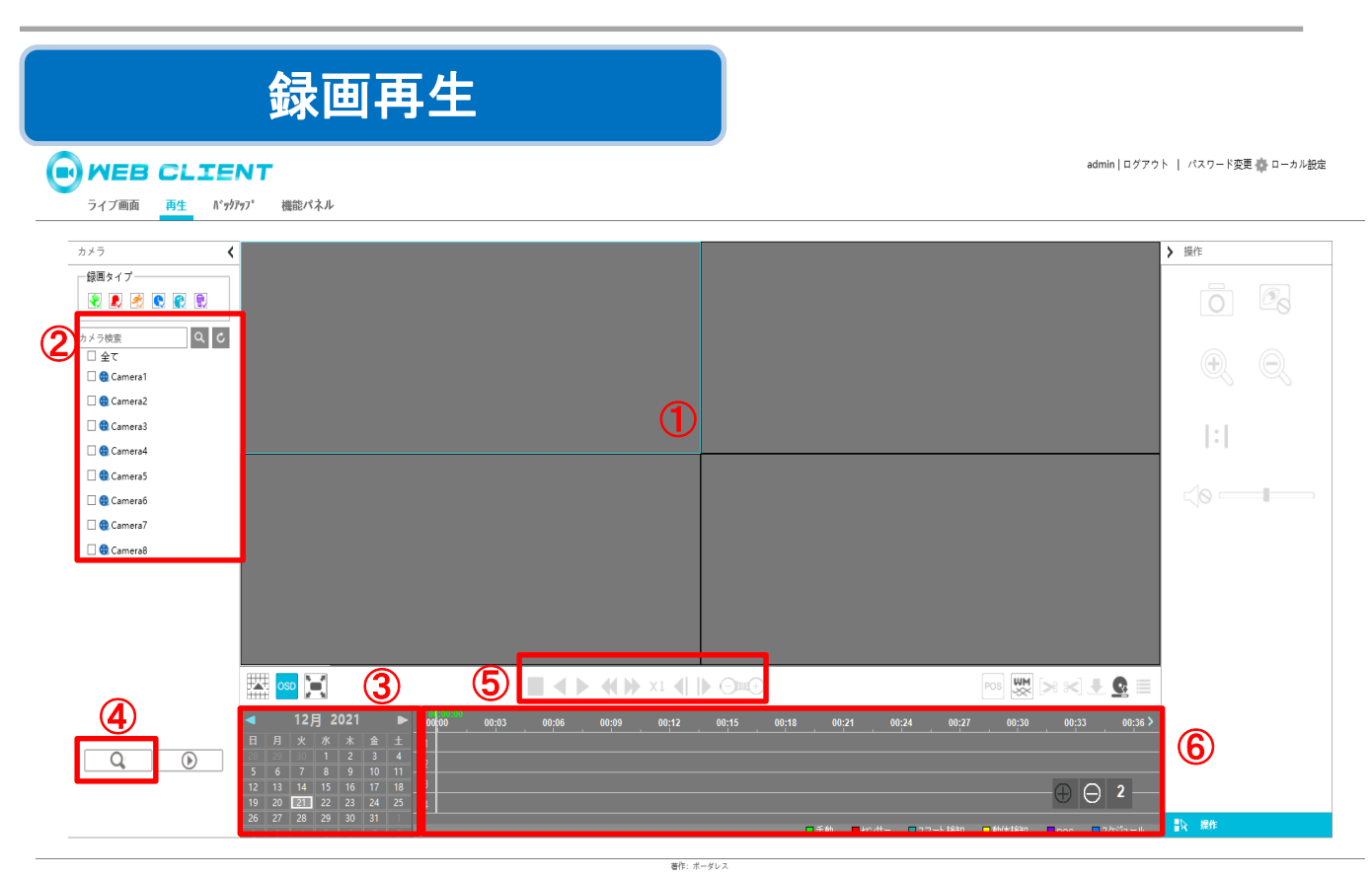

#### ①再生画面

録画した映像を表示します。

分割表示をクリックすると水色の枠で囲まれ、静止画撮影やデジタルズームなど操作する ことができます。

#### ②カメラリスト

接続されているカメラが表示されます。 チェックを入れたカメラのみ再生するなど可能です。

#### ③カレンダー

検索したい日付をクリックして④検索をクリックしてください。 録画されている日にちには青マルがつきます。

#### ④検索ボタン

カレンダーから日付を選択して「検索ボタン」をクリックしてください。 録画データがある時にはタイムバーに青いバーが表示されます。

#### ⑤再生ボタン

検索後に録画データを再生することができます。 再生停止、逆コマ送り、コマ送り、逆再生、早送り再生をすることができます。

#### ⑥タイムバー

録画データがあるときにバーが表示されます。

任意の時間のところでダブルクリックするとその時間から再生が開始されます。

4

**GRASPHERE** 

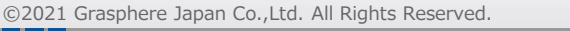

### バックアップの事前準備

PCにバックアップを行うときにはブラウザを「管理者として実行」する必要があります。 ※「管理者として実行」を行わないとバックアップファイルがPCに保存されませんので ご注意ください。

【IE11を使ってバックアップする】

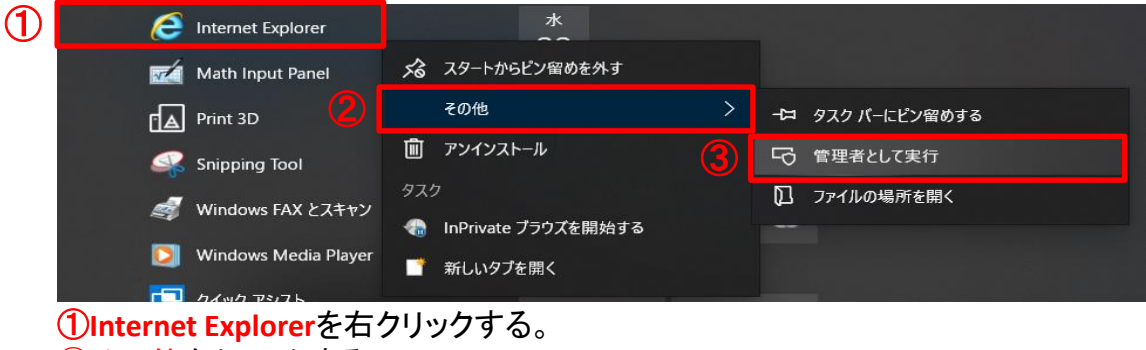

②その他をクリックする ③「管理者として実行する」をクリックする その後P1の「ログイン」の操作を実行してください。

【Microsoft Edgeを使ってバックアップする】

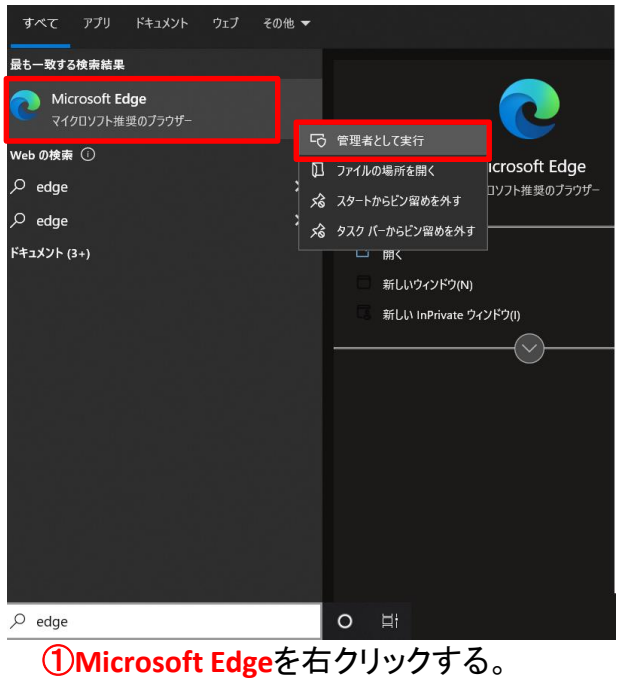

②「管理者として実行」をクリックする その後P1の「ログイン」の操作を実行してください。

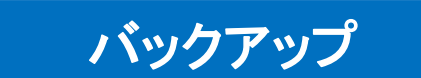

録画したデータをPCやUSBメモリへバックアップします。 ファイルをダウンロードしてバックアップする方法と開始時間と終了時間を指定するクリッピ ングしてバックアップする方法の二通りがあります。

#### **1**.ファイルを指定してバックアップする

**BO** WEB CLIENT ライブ画面 再生 N'yクアップ 機能パネル admin | ログアウト | パスワード変更 森 ローカル設定

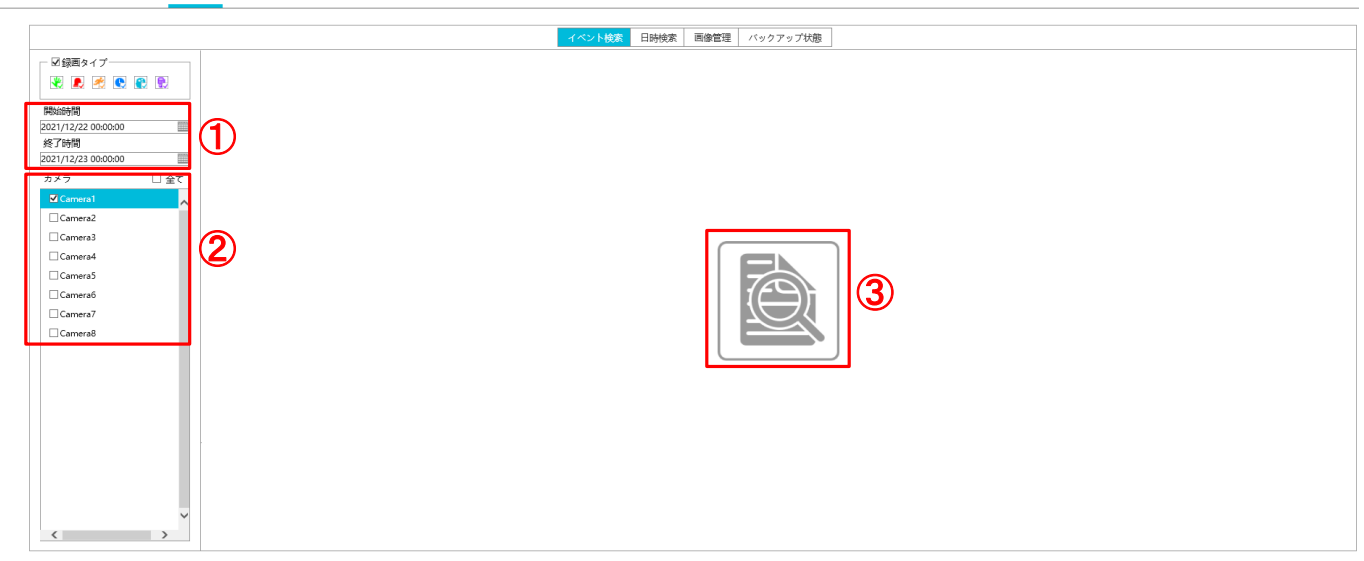

#### ①「開始時間」と「終了時間」を指定する ②バックアップを取り出したいカメラを指定する ③画面中央の検索ボタンをクリックする

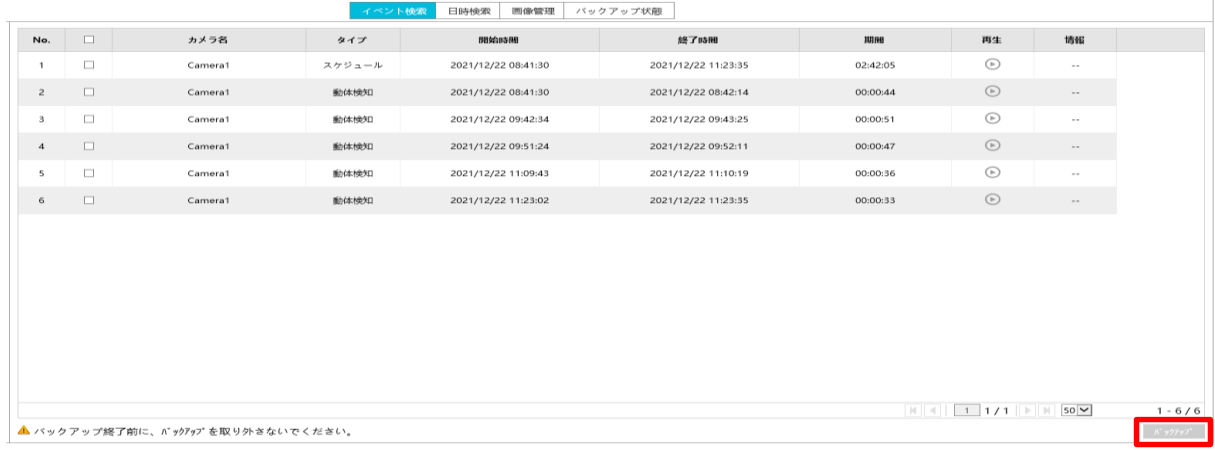

#### ④検索結果の一覧が表示されるので、バックアップするファイルにチェックを入れてバック アップをクリックする。

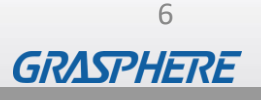

【パソコンへバックアップする】 パソコンにバックアップする時にはdestinationの部分を**[Local]**を選択して、ダウンロードする パスを指定します。

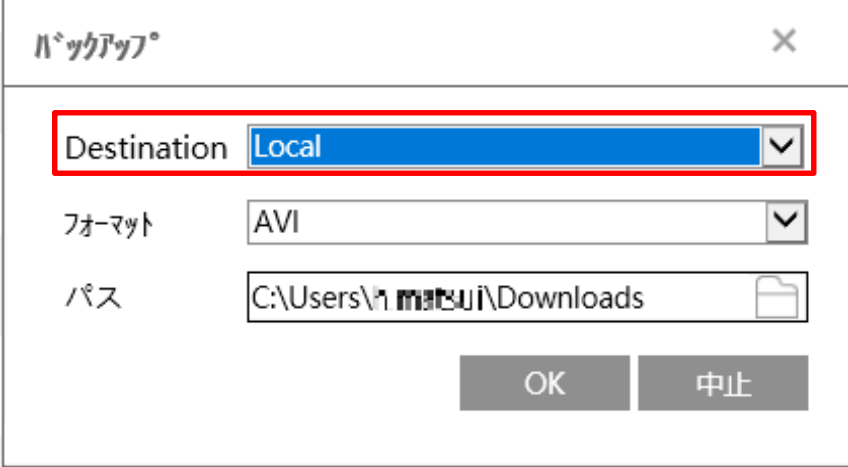

ダウンロードファイルは、下記のフォルダに保存されます。 任意の場所へダウンロードすることもできます。 C:¥ユーザー¥[ユーザー名]¥downloads

【USBメモリへバックアップする】

レコーダにUSBメモリを取り付けてバックアップする時はdestinationの部分を**[Remote Device]**を選択して[OK]をクリックします。

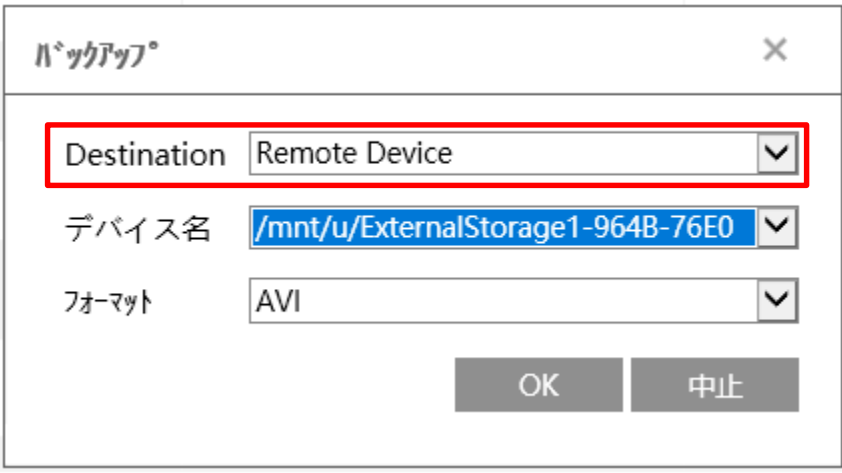

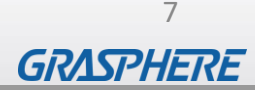

2. クリッピングしてバックアップを取得する ①再生画面を表示してバックアップ開始時間と終了時間をクリッピングします。 ②開始と終了時刻を設定が完了したら[ダウンロード]をクリックする。

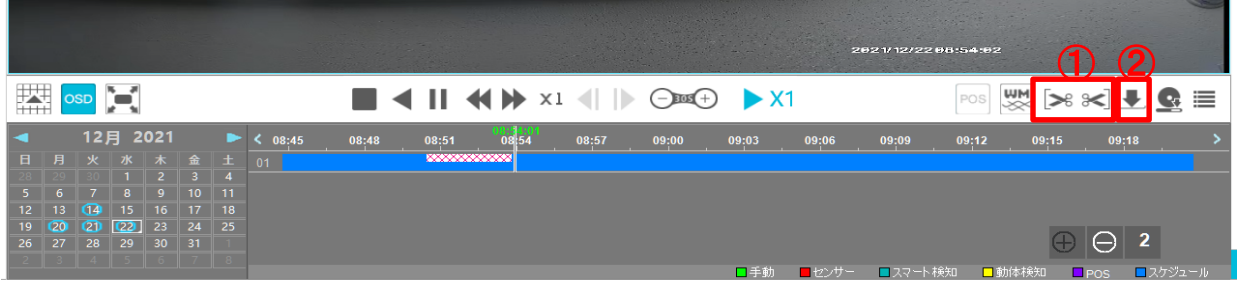

【パソコンへバックアップする】

パソコンにバックアップする時にはdestinationの部分を**[Local]**を選択して、ダウンロードする パスを指定します。

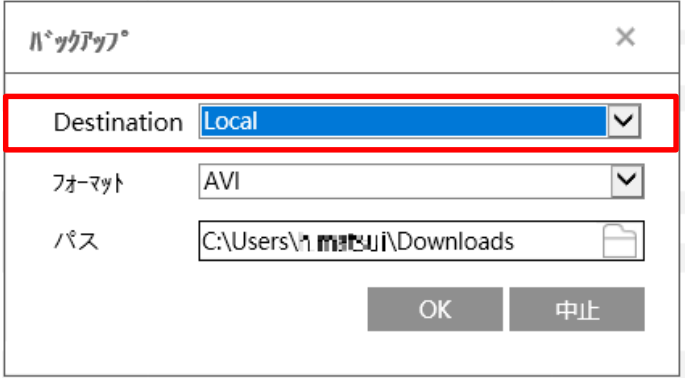

ダウンロードファイルは、下記のフォルダに保存されます。 任意の場所へダウンロードすることもできます。 C:¥ユーザー¥[ユーザー名]¥downloads

#### 【USBメモリへバックアップする】

レコーダにUSBメモリを取り付けてバックアップする時はdestinationの部分を**[Remote Device]**を選択して[OK]をクリックします。

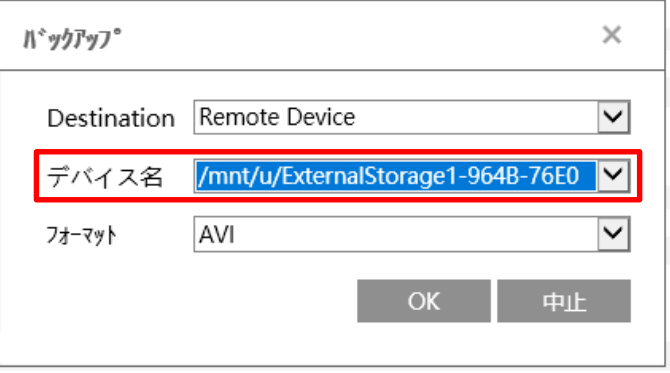

8

**GRASPHERE** 

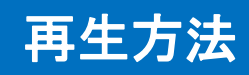

ダウンロードしたファイルはこのように表示されます

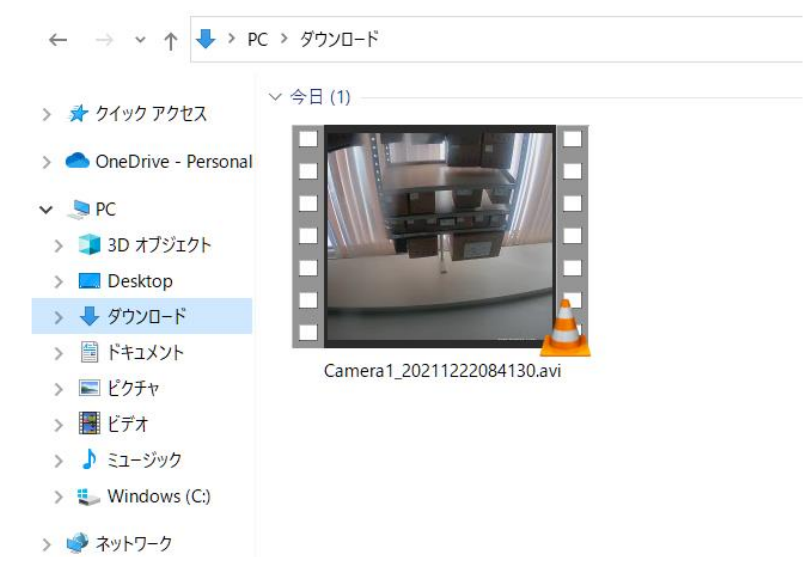

ダウンロードしたファイルはVLCメディアプレーヤーにて再生ができます。 VLC media player <https://www.videolan.org/vlc/index.ja.html>

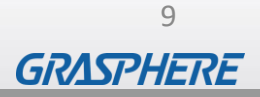

 $\blacksquare$